## **GUIDA ALL'UTILIZZO DI PLANCIA - STRUMENTO DI MANAGEMENT POLITICO**

Una volta collegati alla **piattaforma Plancia** l'utente sarà indirizzato direttamente alla propria **home page** previa autenticazione protetta con credenziali d'accesso (inserire il proprio *username* nel primo campo + password nel secondo campo al posto dei pallini e cliccare sulla freccia posta accanto ad accedi).

La **home page è strutturata in 2 blocchi**: nel primo blocco sono inseriti alcuni **indicatori in evidenza** mentre, come è possibile notare nell'immagine qui sotto, nella parte destra appare un **menù dei comandi**.

## Per **accedere agli indicatori sono previste 3 modalità**:

- 1) dalla home page cliccando su INDICATORE (in evidenza);
- 2) dalla parte destra della pagina scegliendo gli indicatori nei menù a tendina (governance regionale, sistema economico, società e famiglia, territorio e ambiente, congiuntura ecc;
- 3) attraverso il bottone "Mappa indicatori" in alto a destra che fornisce una lista di tutti gli indicatori presenti nella piattaforma oppure attraverso il box con la lente di ingrandimento nel quale è possibile effettuare una ricerca per parola digitando un breve testo.

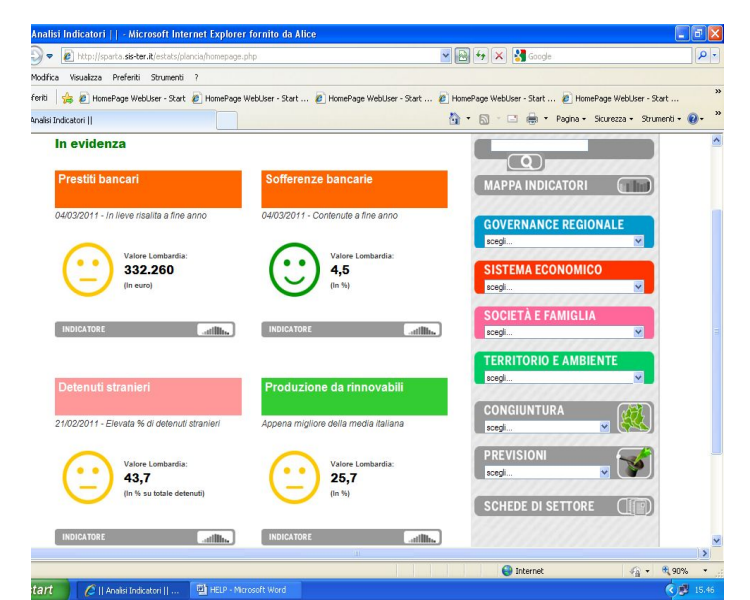

Una volta entrati all'interno di un indicatore è possibile visualizzare, in tale pagina, una serie di informazioni.

In primo luogo si nota, da subito, il **confronto grafico con le 20 regioni italiane** (la regione d'interesse è marcata con un colore più scuro e la riga tratteggiata nel grafico permette un confronto visivo immediato sulla perfomance della regione in questione rispetto alle altre 19 e alla media italiana).

Sotto il grafico si ritrovano invece **soluzioni grafiche e commenti** che **facilitano l'interpretazione del dato**:

- a) il **semaforo** valuta il **posizionamento della regione in questione rispetto alla media italiana**; accanto al semaforo viene riportato l'esatto posizionamento (ad esempio se è la regione in questione è prima sarà 1/20) e il valore di riferimento assunto per quello specifico indicatore;
- b) la **faccina** accanto al semaforo definisce, a prima vista, la **performance della regione** in questione; tale performance non scaturisce solo dal posizionamento ma da una serie di considerazioni e di analisi sui dati che prendono in esame anche i trend e il comportamento degli indicatori nel tempo;
- c) il **box di testo** di fianco alla faccina interpreta i dati sia attraverso un brevissimo commento sulla perfomance (in linea con il verso della faccina) che mediante un testo più lungo che descrive più accuratamente il comportamento e la perfomance della regione in questione.

Per il confronto completo e dettagliato con le 20 realtà regionali si faccia riferimento alla tabella dei "**Dati grafico**". Questa tabella presenta il rank dell'indicatore preso in esame visualizzando il dato di riferimento di ciascuna regione corredato dall'unità di misura di riferimento.

Scorrendo ancora in basso nella pagina dell'indicatore sono altresì presenti alcune informazioni circa la natura dell'indicatore (si veda "**Info su indicatore**").

Da ultimo, analizzando ulteriormente la pagina dell'indicatore (si veda qui sotto), è possibile accedere ad una serie di funzionalità attraverso l'utilizzo di **6 bottoni** posizionati tra il grafico e i semafori/faccine/commenti.

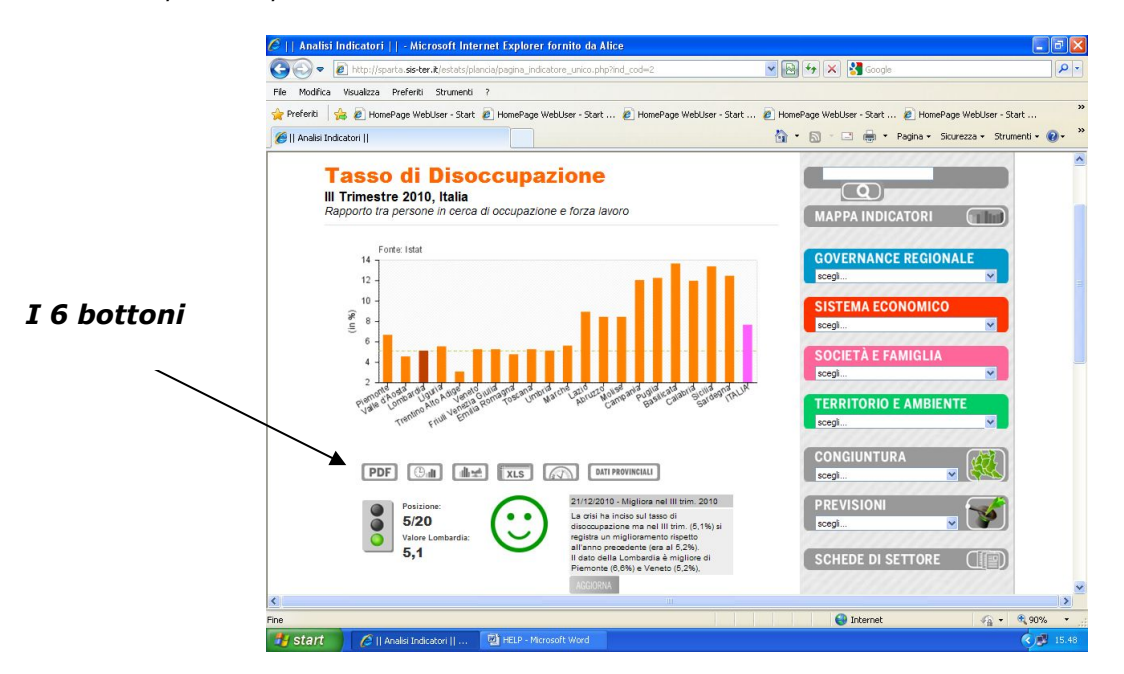

Il **primo bottone** (PDF) permette di creare il file **PDF della pagina dell'indicatore che si può salvare e stampare**.

Il **secondo bottone** (con l'orologio) consente di accedere alla **serie storica**; una volta visualizzata la serie storica è possibile creare un PDF per il salvataggio o la stampa oppure è possibile scaricare i dati in formato excel per tutte le 20 regioni.

Il **terzo bottone** permette di accedere a **tutti gli approfondimenti dell'indicatore** in questione; infatti, per ciascun indicatore vengono riportate, non solo le informazioni principali, ma anche altre analisi che possono spaziare dal benchmarking temporale e territoriale (ad esempio provinciale e delle regioni europee) ad altri dati meno comparabili ma comunque rilevanti (per esempio i dati assoluti). Per accedere a ciascun approfondimento è sufficiente cliccare all'interno del grafico d'interesse: in questo modo il sistema visualizzerà l'approfondimento come una nuova pagina nella quale, oltre al grafico, sarà possibile visionare anche le informazioni della tabella "Dati grafico". Dal momento che gli approfondimenti costituiscono informazioni complementari (e non principali) i grafici sono realizzati con uno sfondo pieno in modo da distinguerli dalle analisi sull'indicatore principale. Anche il titolo dell'indicatore e dell'approfondimento è inserito in uno sfondo colorato in modo da differenziarlo rispetto all'analisi sull'indicatore principale.

Il **quarto bottone** (XLS) consente di **scaricare i dati in excel relativi a tutti i singoli approfondimenti sull'indicatore**. Si aprirà un file excel con più fogli di lavoro a seconda del numero complessivo di visualizzazioni dell'indicatore che coincidono esattamente con il numero di approfondimenti. Per esempio, nel caso del residuo fiscale, gli approfondimenti sono 4 e il file excel si compone di 4 fogli, uno per ciascuna visualizzazione. Si noti che il primo foglio excel coincide sempre con la visualizzazione principale dell'indicatore.

Il **quinto bottone** (attivo solo per alcuni indicatori sulla base di obiettivi europei) carica un grafico Gauge (tipo contagiri) che visualizza la distanza dall'obiettivo (si veda ad esempio l'indicatore spesa in R&S). Se il grafico Gauge è presente avvicinandosi con il mouse al 5° bottone si vedrà la dicitura "Gauge" altrimenti sarà riportata la dicitura "parametri gauge non inseriti". **Per il corretto caricamento dei grafici Gauge potrebbe essere necessaria**

**l'installazione di un mini-programma** (si vedano in appendice le informazioni necessarie per installare gratuitamente tale programma nel caso il grafico non venisse caricato).

Il **sesto bottone** è riservato all'accesso diretto agli indicatori provinciali laddove questi sono inseriti.

Si fa presente che sin qui sono stati descritti gli indicatori di tipo standard che costituiscono la larga maggioranza delle informazioni inserite in Plancia. Gli indicatori standard fanno riferimento ai 4 macroambiti:

- governance regionale;
- sistema economico;
- società e famiglia:
- territorio e ambiente.

Ciascun indicatore inserito in questi ambiti è navigabile nelle modalità definite sin qui e per ognuno di questi indicatori esiste piena confrontabilità a livello regionale.

In ogni pagina sono presenti **3 icone**:

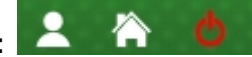

La **prima icona** è relativa alle informazioni relative al profilo personale e **permette di modificare username e password**; la seconda icona fa tornare direttamente alla home così come il link "home" in intestazione a sinistra; la terza icona è quella del log out per uscire da Plancia.

Il link **"Help"** permette di accedere a questa guida che spiega il funzionamento di Plancia.

**Plancia** si è dotata tuttavia anche di altre funzionalità che permettono agli utenti di approfondire meglio il proprio contesto regionale.

Nella **sezione Congiuntura** è possibile accedere ai dati trimestrali che forniscono informazioni tempestive circa l'andamento delle economie regionali. Gli indicatori sono consultabili con una logica abbastanza simile agli indicatori standard anche se le informazioni disponibili sono leggermente diverse.

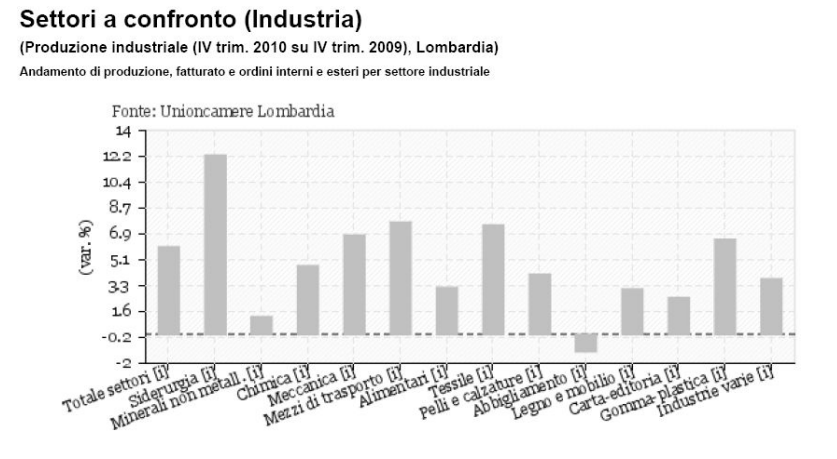

La sezione **Previsioni** consente invece di accedere alle stime sulle economie regionali per tracciare il sentiero di crescita o di crisi dell'economia e del mercato del lavoro.

Da ultimo attraverso **Plancia** è possibile accedere ad informazioni più strutturate che coadiuvano dati e fenomeni utili per la discussione socio-politica e il supporto nelle azioni decisionali. In questo senso le **Schede di settore** facilitano gli utenti a ragionare su una

tematica d'interesse attraverso un mix di dati e considerazioni che mirano ad evidenziare punti di forza, di debolezza, opportunità e minacce (SWOT analysis).

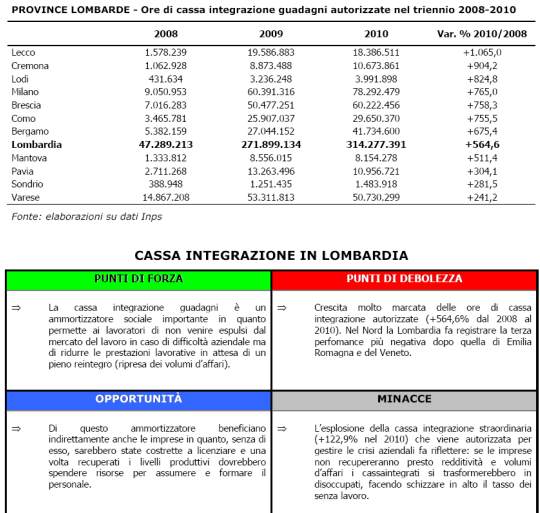

## **APPENDICE – Risoluzione dell'eventuale mancato caricamento del GRAFICO GAUGE**

Alcune versioni di internet explorer non consentono di visualizzare i grafici Gauge ed è dunque necessario installare un programma.

Per l'installazione seguire le seguenti istruzioni:

- 1) collegarsi da al sito internet<http://www.adobe.com/svg/viewer/install/main.html>
- 2) posizionarsi in fondo alla pagina nella zona della tabella Viewers
- 3) cliccare nella parte in italiano Win 98-XP
- 4) cliccare sul bottone esegui

Si avvierà l'installazione del visualizzatore e sarà dunque possibile visualizzare i Gauge per gli indicatori che lo prevedono.